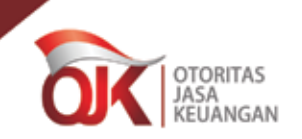

# **Bagaimanakah cara mendapatkan fasilitas ini ?**

- 1. PUJK mengirimkan kepada OJK 3 (tiga) nama pegawai yang ditunjuk terdiri dari:
	- • pegawai yang memahami jenis produk dan layanan yang diberikan.
	- • pegawai yang mempunyai pengalaman di bidang pelayanan konsumen.
	- • pegawai yang mempunyai kewenangan untuk membuat keputusan terhadap pelayanan dan penyelesaian pengaduan.
- 2. OJK selanjutnya akan memberikan hak akses sistem dan mengirimkan *username*  dan *password* tersebut melalui surat rahasia kepada PUJK.

### **Bagaimanakah cara menggunakannya ?**

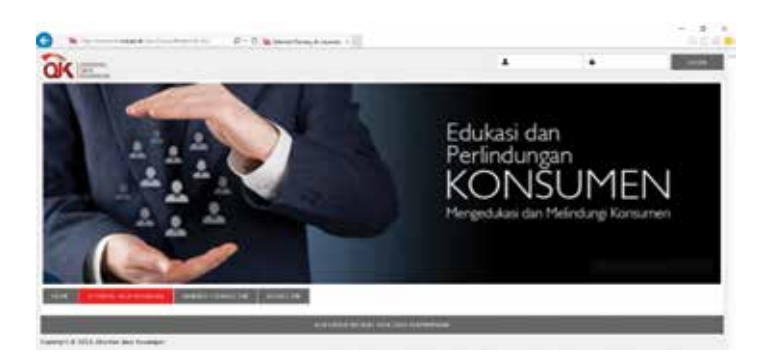

- 1. Ketik alamat http://konsumen.ojk.go.id pada *browser*/ peramban;
- 2. Masukkan *username;*
- 3. Masukkan *password;* lalu
- 4. Klik LOGIN.

# **Apa yang dapat dilakukan dengan fasilitas ini ?**

### **Melihat daftar indikasi pengaduan**

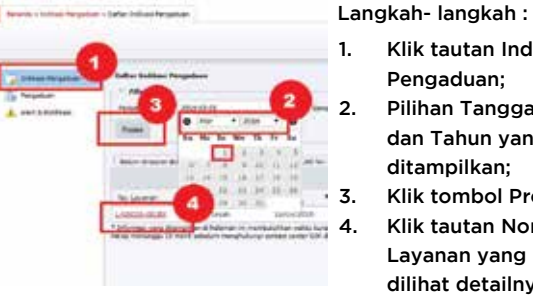

### 1. Klik tautan Indikasi Pengaduan; 2. Pilihan Tanggal, Bulan dan Tahun yang ingin ditampilkan; 3. Klik tombol Proses; 4. Klik tautan Nomor Layanan yang ingin dilihat detailnya.

## **Melihat detail indikasi pengaduan**

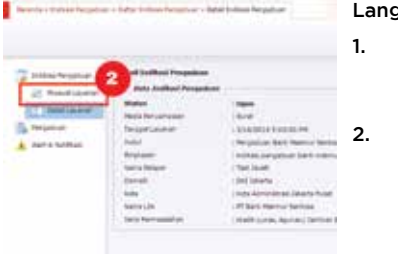

# Langkah- langkah : 1. Klik tautan pada Nomor Layanan indikasi pengaduan; 2. Klik tautan Riwayat Layanan untuk menampilkan riwayat penanganan indikasi

### **Merespon indikasi pengaduan**

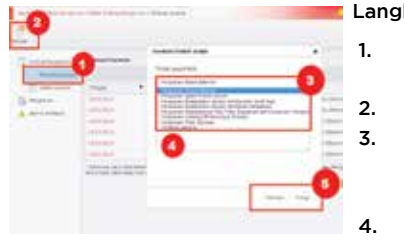

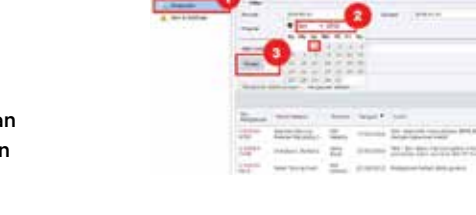

Langkah- langkah :

- 1. Klik tautan Pengaduan;
- 2. Pilihan Tanggal, Bulan dan Tahun yang ingin ditampilkan;
- 3. Klik tombol Proses;
- 4. Sistem akan menampilkan daftar pengaduan.

### **Melihat detail pengaduan**

**Melihat daftar pengaduan**

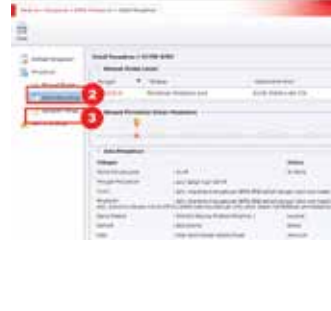

Langkah- langkah :

- 1. Klik tautan pada nomor tiket pengaduan;
- 2. Klik tautan Riwayat Tindak Lanjut untuk menampilkan riwayat penanganan pengaduan;
- 3. Klik tautan Lampiran Pengaduan untuk menampilkan dokumen lampiran.

### **Mengambil alih pengaduan**

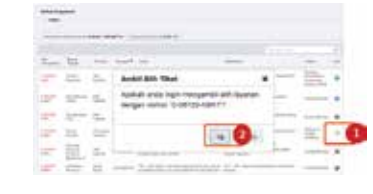

Langkah- langkah :

1. Klik ikon "Ambil alih layanan ini" pada kolom "Aksi"; 2. Pilih "Ya" saat notifikasi ambil alih tiket muncul.

# Langkah-langkah : 1. Klik tautan Riwayat

- Tindak Lanjut;
- 2. Klik tautan Tambah; 3. Pilih Tindak Lanjut PUJK yang dilakukan oleh PUJK;
- 4. Isikan catatan/ komentar;
- 5. Klik tombol Tambah, lalu klik Tutup.

pengaduan.

### **Mengusulkan penyelesaian pengaduan**

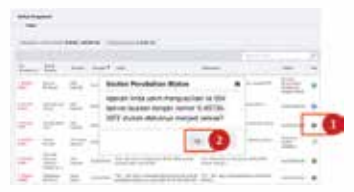

- Langkah-langkah : 1. Klik ikon "Usulkan penyelesaian ke OJK" pada kolom
- "Aksi"; 2. Pilih "Ya" saat notifikasi usulan perubahan status tiket muncul.

# **Apakah yang dimaksud Sistem Layanan Konsumen Terintegrasi itu ?**

Sistem Layanan Konsumen Terintegrasi (SLKT) di Sektor Jasa Keuangan (SJK) adalah mekanisme dan perangkat yang dikelola oleh OJK untuk melaksanakan layanan konsumen di sektor jasa

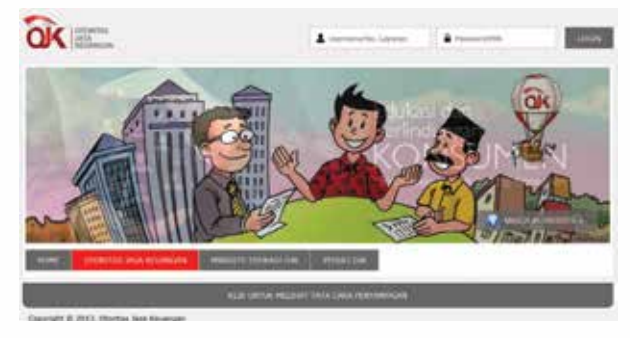

### **Apakah fasilitas tracable itu ?**

- • Fasilitas *traceable* adalah fasilitas bagi Pelaku Usaha Jasa Keuangan (PUJK) yang berguna dalam menindaklanjuti pengaduan konsumen yang tercatat dalam Sistem Layanan Konsumen OJK.
- • Diakses melalui *website* http://konsumen.ojk. go.id dengan menggunakan *username* dan *password* yang diberikan OJK.

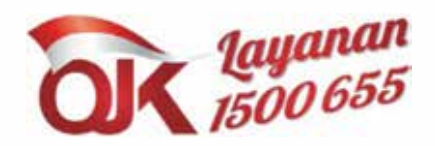

Web: ojk.go.id / sikapiuangmu.ojk.go.id Email: konsumen@ojk.go.id

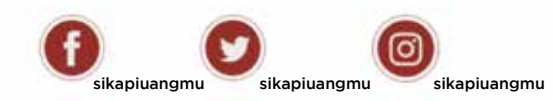

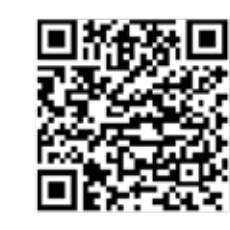

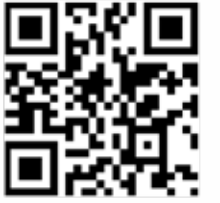

Android

IOS

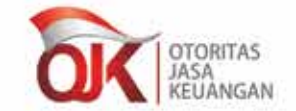

Sistem Lavanan Konsumen Terintegrasi

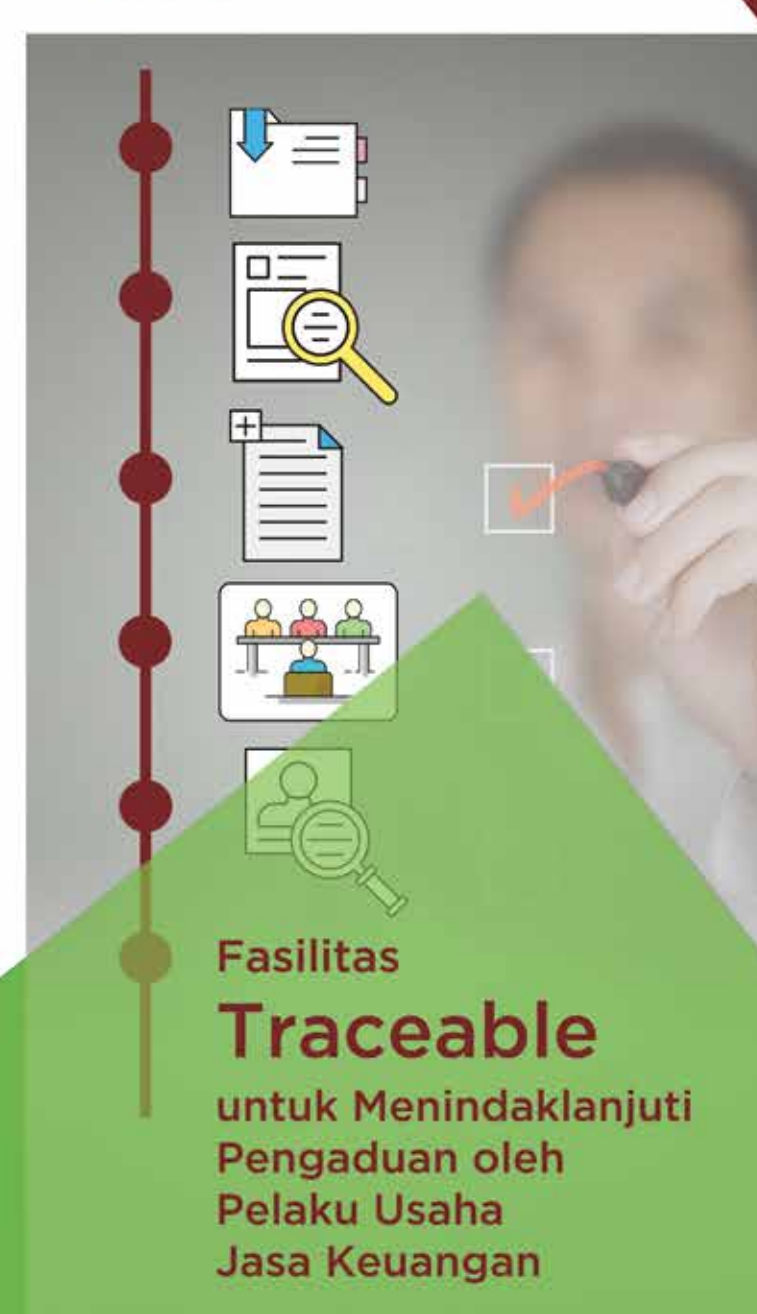